WebSphere. Lombardi Edition 7.2

## *Authoring Environment Installation and Configuration Guide*

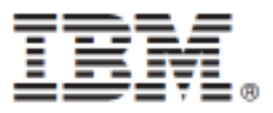

## **Table of Contents**

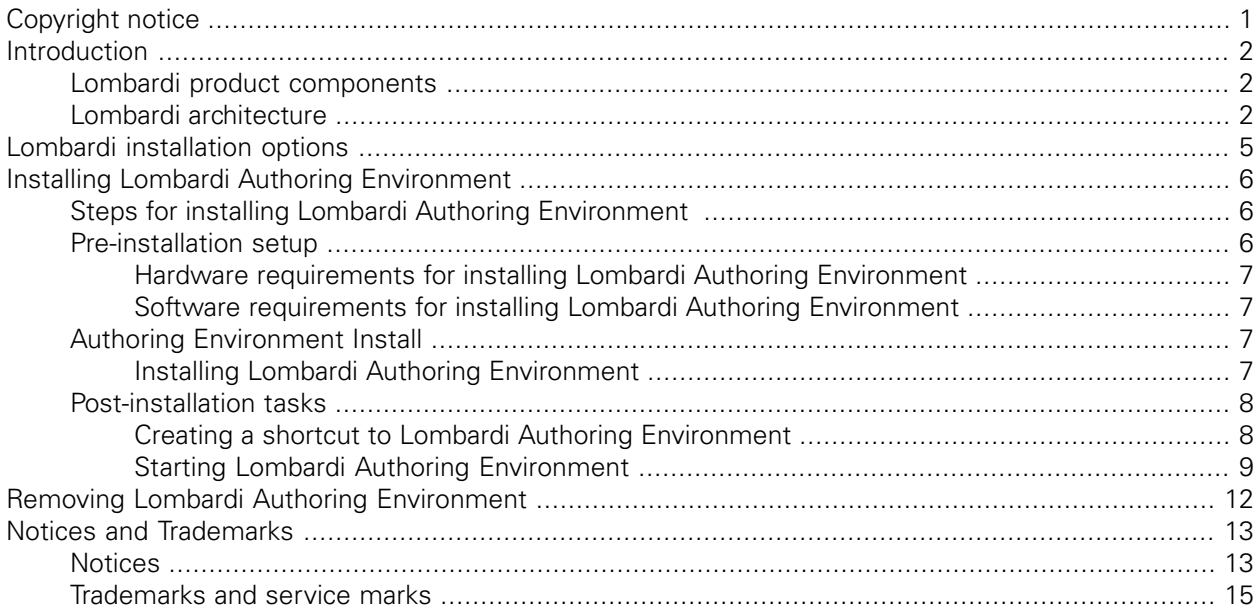

# <span id="page-2-0"></span>**Copyright notice**

Before using this information and the product it supports, be sure to read the general information under [Notices.](#page-14-1)

#### **© Copyright International Business Machines Corporation 2010. All Rights Reserved.**

IBM WebSphere Lombardi Edition 7.2.0 Licensed Materials - Property of IBM. U. S. Government Users Restricted Rights - Use, duplication, or disclosure restricted by GSA ADP Schedule Contract with IBM Corp.

# <span id="page-3-0"></span>**Introduction**

IBM® WebSphere® Lombardi Edition includes several components, as described in the following sections. The components that you install depend upon your requirements. For example, if you want to build processes and share items with other users, you should install Lombardi Authoring Environment and connect to Lombardi Process Center. See Lombardi [installation](#page-6-0) options for more information.

## <span id="page-3-1"></span>**Lombardi product components**

IBM® WebSphere® Lombardi Edition includes the following components. The following diagram illustrates how these components are commonly configured.

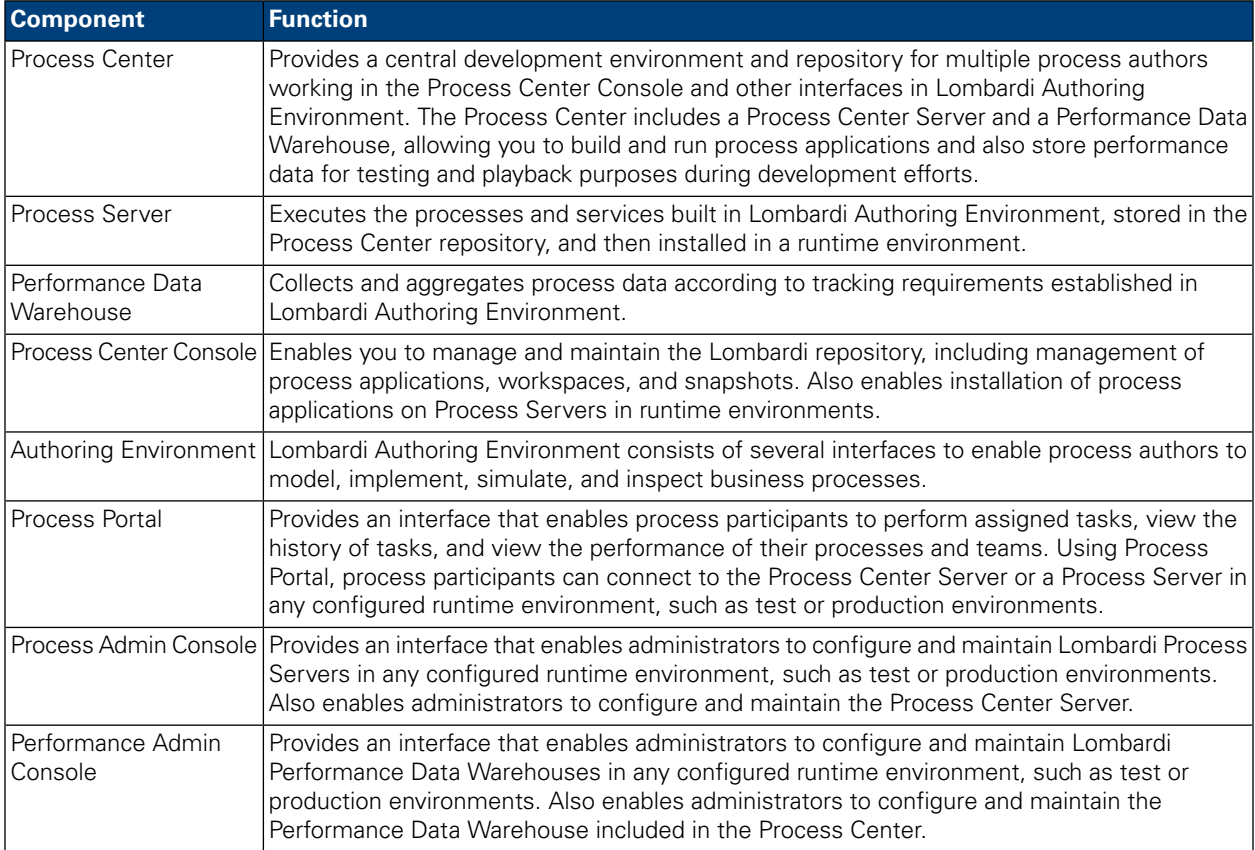

### <span id="page-3-2"></span>**Lombardi architecture**

The following diagram illustrates a typical IBM WebSphere Lombardi Edition configuration:

#### Introduction

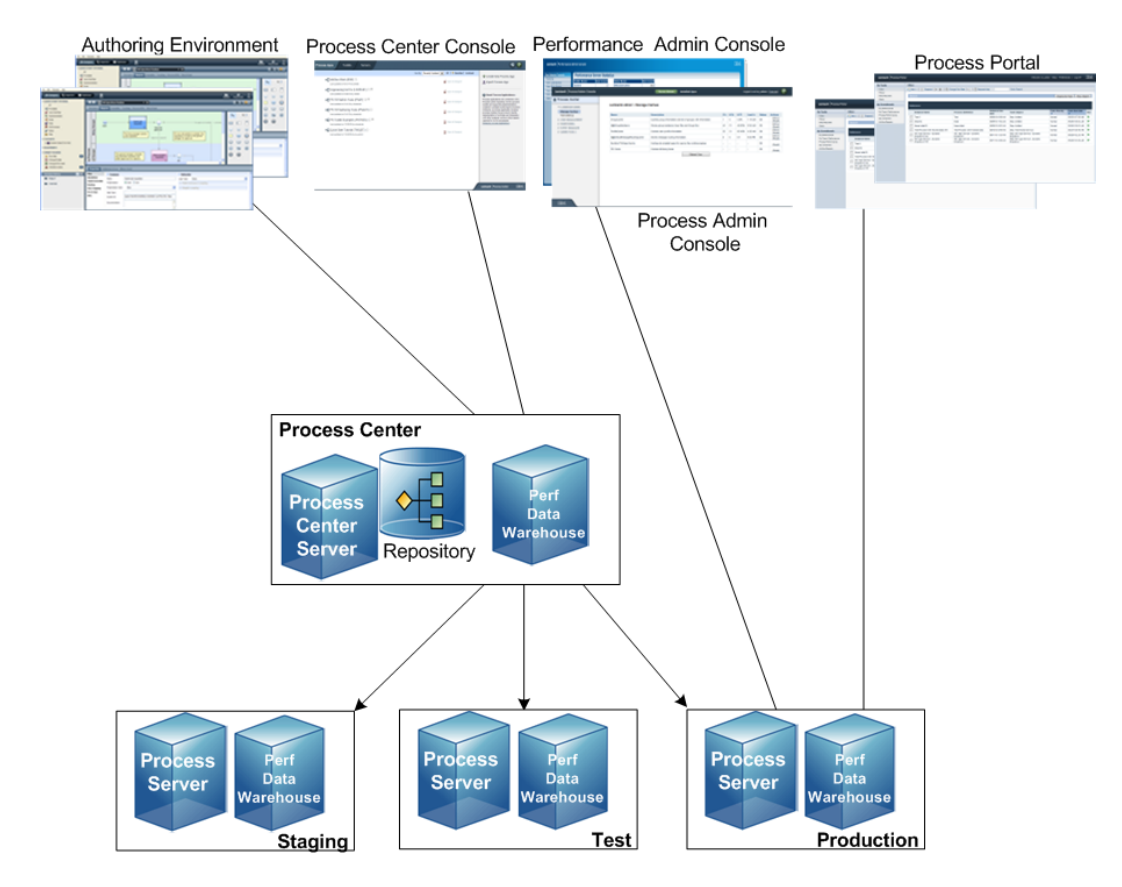

- From Lombardi Authoring Environment, multiple users connect to the Process Center.
- In Lombardi Authoring Environment, users create process models and supporting implementations (process applications) and store those applications and associated items in the Process Center repository. Authoring Environment users connected to the Process Center can share items.
- The Process Center includes a Process Center Server and Performance Data Warehouse, allowing users working in Lombardi Authoring Environment to run their process applications and store performance data for testing and playback purposes during development efforts.
- From the Process Center Console, administrators install process applications that are ready for staging, testing, or production on the Process Servers in those environments.
- From the Process Center Console, administrators manage running instances of process applications in all configured environments.
- From the Process Portal, end users perform assigned tasks. The Process Center Server and Process Servers in configured runtime environments can run the process applications that create the assigned tasks.
- Using the Process Portal, process participants can connect to the Process Center Server or a Process Server in any configured runtime environment, depending on whether a process is being developed, tested, or has been released to a production environment.
- Lombardi Performance Data Warehouse retrieves tracked data from the Process Server or Process Center Server at regular intervals. Users can create and view reports that leverage this data in Lombardi Authoring Environment and Process Portal.

• From the Process Admin Console and Performance Admin Console, administrators can manage and maintain all Lombardi servers.

# <span id="page-6-0"></span>**Lombardi installation options**

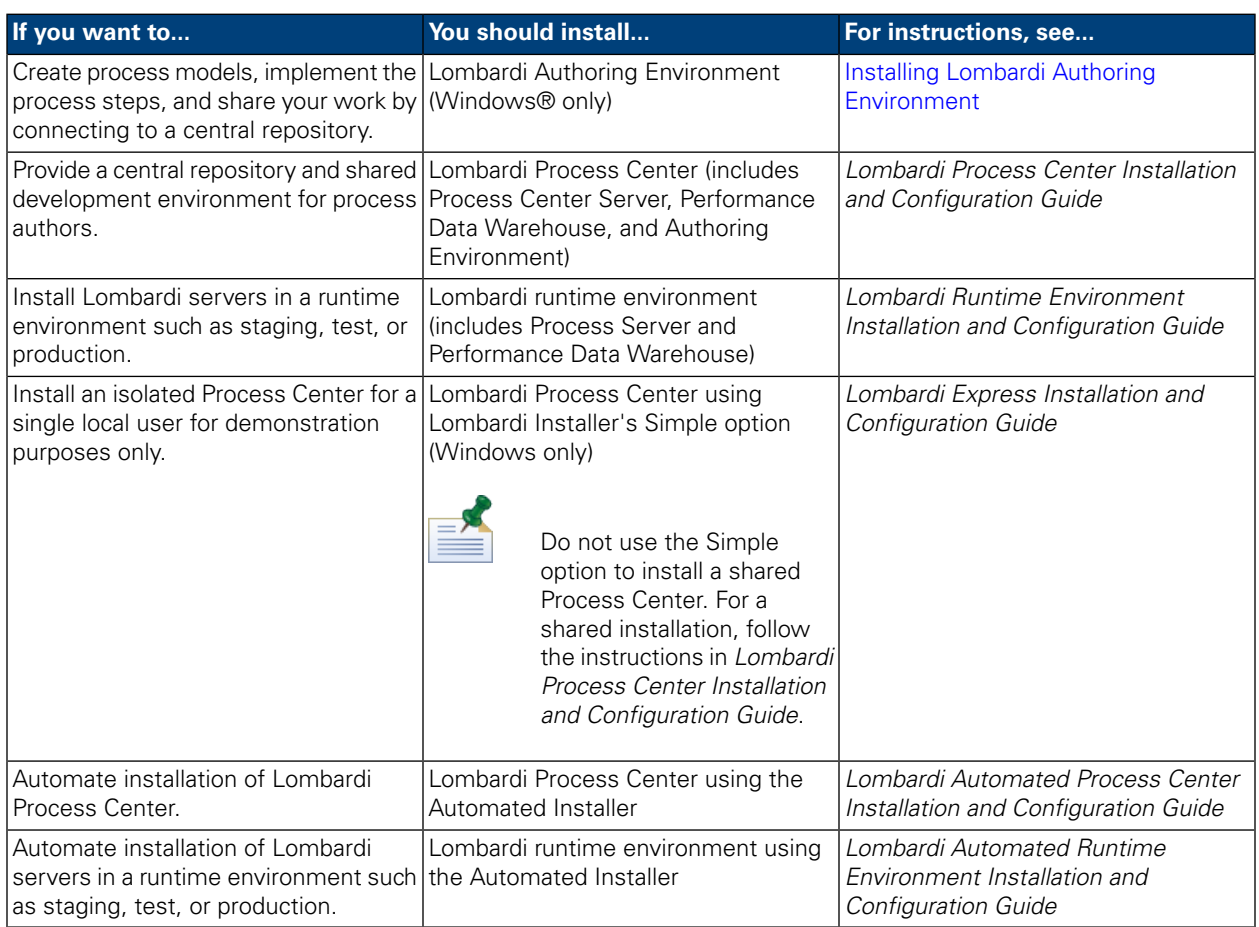

# <span id="page-7-0"></span>**Installing Lombardi Authoring Environment**

Users of Lombardi Authoring Environment connect to a Process Center repository so that they can share library items across projects. If you want to build processes and share items with other users, you should install Lombardi Authoring Environment.

Lombardi Authoring Environment installation includes the following components:

- Process Center Console
- **Designer**
- **Inspector**
- **Optimizer**

<span id="page-7-1"></span>For information about accessing and using Lombardi Authoring Environment interfaces, see Starting Lombardi Authoring [Environment](#page-10-0).

## **Steps for installing Lombardi Authoring Environment**

The following tables list the tasks required to install Lombardi Authoring Environment on your system.

#### **Pre-installation setup**

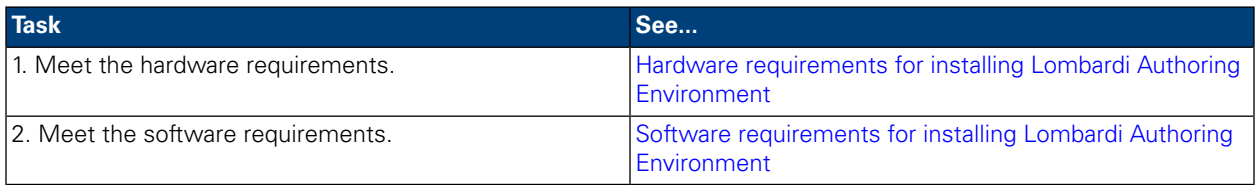

#### **Installation**

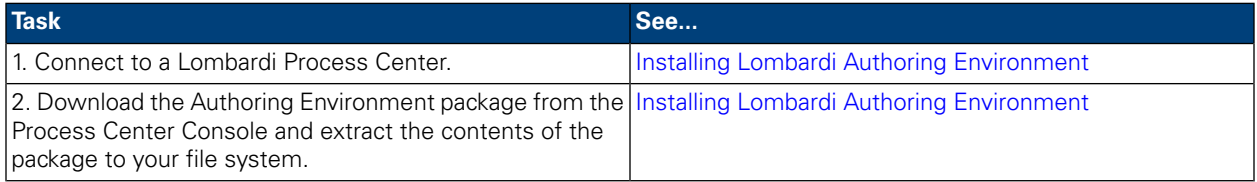

#### <span id="page-7-2"></span>**Post-installation tasks**

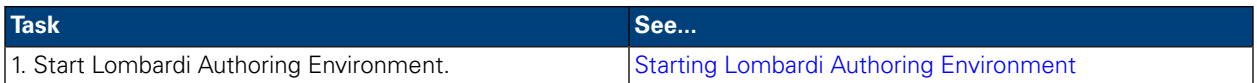

## **Pre-installation setup**

Before installing Lombardi Authoring Environment, you must meet the system requirements as described in the following sections.

### <span id="page-8-0"></span>Hardware requirements for installing Lombardi Authoring Environment

The following table describes the hardware requirements for installing Lombardi Authoring Environment:

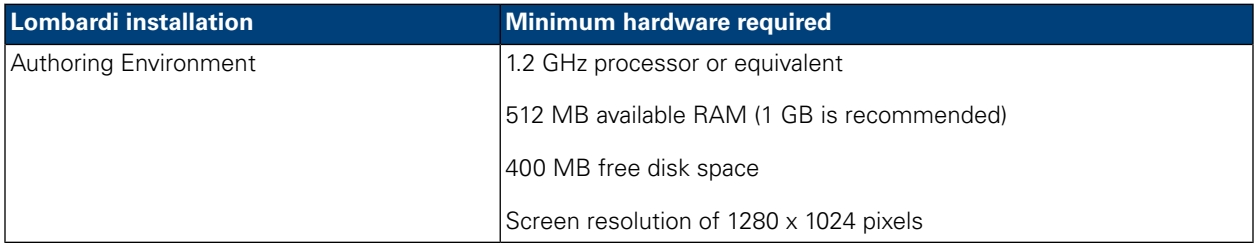

### <span id="page-8-1"></span>Software requirements for installing Lombardi Authoring Environment

The following table lists the supported operating systems for installing Lombardi Authoring Environment:

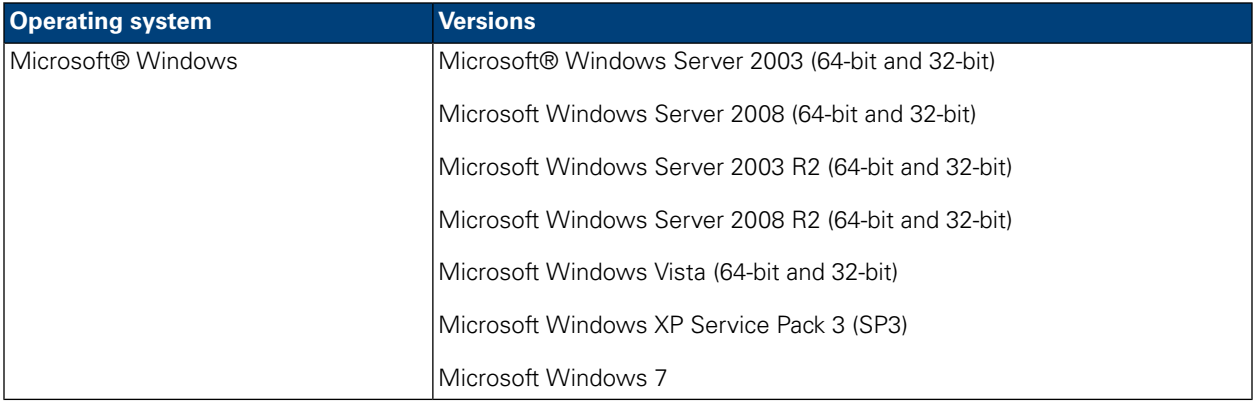

## <span id="page-8-2"></span>**Authoring Environment Install**

After you have met all the requirements for installation, you are ready install Lombardi Authoring Environment. No installer program is required to install Lombardi Authoring Environment on your system. If you have access to a Lombardi Process Center repository, you can download the Authoring Environment package from the Process Center Console and extract the contents of the package to your file system, as described in the following section.

See *Managing access to the Process Center repository* in *Lombardi Authoring Environment User Guide* or online help for more information.

<span id="page-8-3"></span>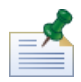

Lombardi Authoring Environment installation is separate from all other Lombardi server installations. Each instance of Lombardi Authoring Environment connects to one Process Center. If you work with multiple Process Centers, then you need to install an Authoring Environment instance for each Process Center that you use.

### Installing Lombardi Authoring Environment

To install Lombardi Authoring Environment on your system:

1. Access the Process Center Console by opening your Web browser to the following location: http://[host\_name]:[port]/ProcessCenter, providing the name of the host on which the Process Center is installed and the port designated for the Process Center.

- 2. Log on using your Lombardi user name and password.
- 3. Click the **Download Authoring Environment**option, as showninthefollowingimage. Whenprompted, save the Lombardi Authoring Environment.zip file to your file system. This file is a package that contains everything needed to install and run Lombardi Authoring Environment. The download may take several minutes to complete depending on your network connection.

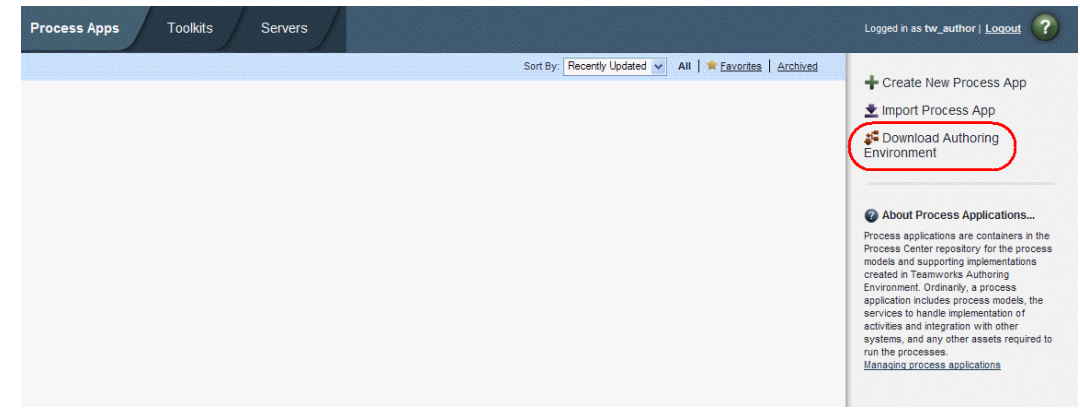

- 4. Using an extraction tool such as WinZip, extract the contents of the Lombardi Authoring Environment.zip file to the directory on your file system where you want to install Lombardi Authoring Environment.
- 5. The contents are extracted to a folder named Lombardi Authoring Environment in the directory you specified. The Authoring Environment is already configured to connect to the Process Center from which you downloaded the Authoring Environment package, so no additional configuration is required before Starting Lombardi Authoring [Environment.](#page-10-0)

<span id="page-9-0"></span>

To create a shortcut to Lombardi Authoring Environment that you can access from the Windows Start menu, see Creating a shortcut to Lombardi Authoring [Environment.](#page-9-1)

## **Post-installation tasks**

After installing Lombardi Authoring Environment on your system, you are ready to start the Authoring Environment and begin modeling processes and sharing library items with other users, as described in the following sections.

<span id="page-9-1"></span>

The directory where you installed Lombardi product components is referred to as [Lombardi\_home].

### Creating a shortcut to Lombardi Authoring Environment

After downloading and extracting Lombardi Authoring Environment as described in Installing [Lombardi](#page-8-3) Authoring [Environment](#page-8-3), you can create a shortcut to the Authoring Environment that you can access from the Windows Start menu:

- 1. Go to the [Lombardi\_home]\Lombardi Authoring Environment directory.
- 2. Double-click the createShortcut.cmd file to create the shortcut.

You can access the shortcut from **Start** > **IBM WebSphere Lombardi Edition** > **Lombardi Authoring Environment**.

### <span id="page-10-0"></span>Starting Lombardi Authoring Environment

All process development takes place in Lombardi Authoring Environment. The following topics provide more details about logging in, navigating the initial views, and accessing each available interface in Lombardi Authoring Environment.

After starting Lombardi Authoring Environment as outlined in the following sections, you can run a sample process by following the instructions in *Lombardi Quick Start Tutorial*. The tutorial provides everything you need to start using all Lombardi Authoring Environment features.

#### Logging in

Start Lombardi Authoring Environment one of the following ways:

- Double-click the **Lombardi Authoring Environment** Windows® desktop shortcut
- Choose **Start** > **IBM WebSphere Lombardi Edition** > **Lombardi Authoring Environment** from the Windows desktop
- Go to [Lombardi\_home]\Lombardi Authoring Environment and run **eclipse.exe**

When the Log In dialog opens, provide the following information:

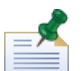

Contact your Lombardi administrator if you do not already have a user account.

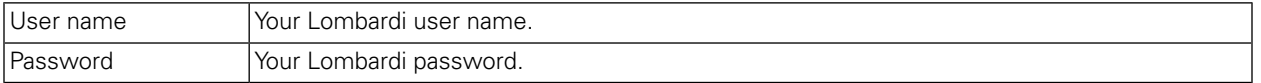

You are connected to the Process Center designated during installation of Lombardi Authoring Environment.

#### Navigating initial views

The first time you start Lombardi Authoring Environment, it opens to the Process Center Console:

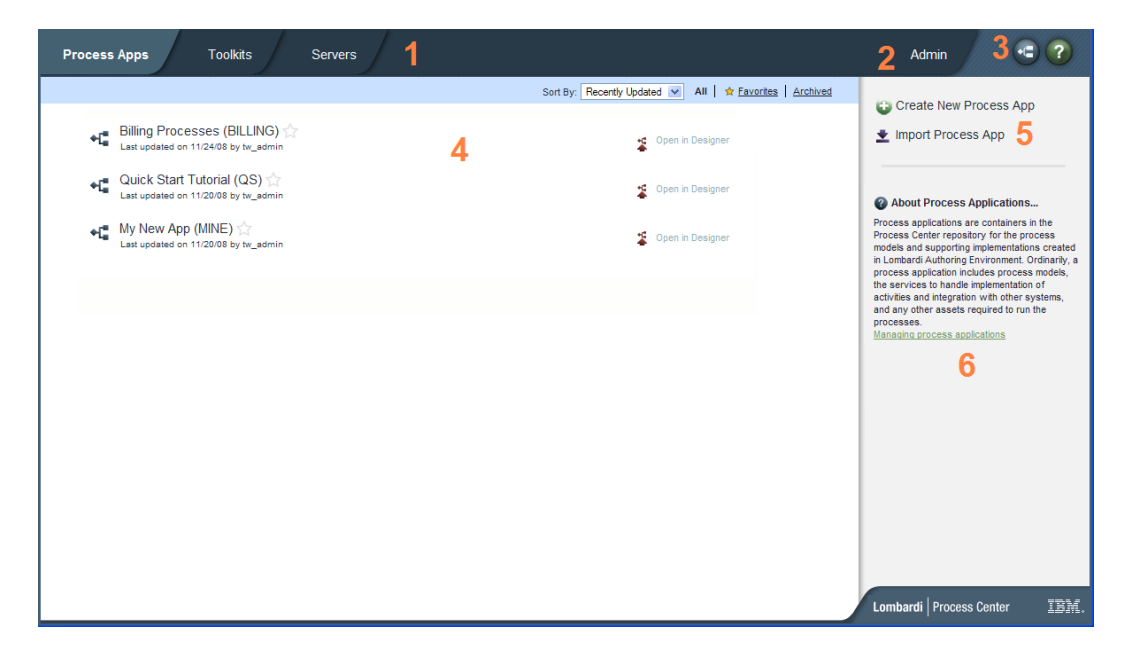

The Process Center Console enables you to create and manage process applications, install snapshots on test and production servers and perform other tasks. The following table describes each numbered area in the preceding image of the Process Center Console:

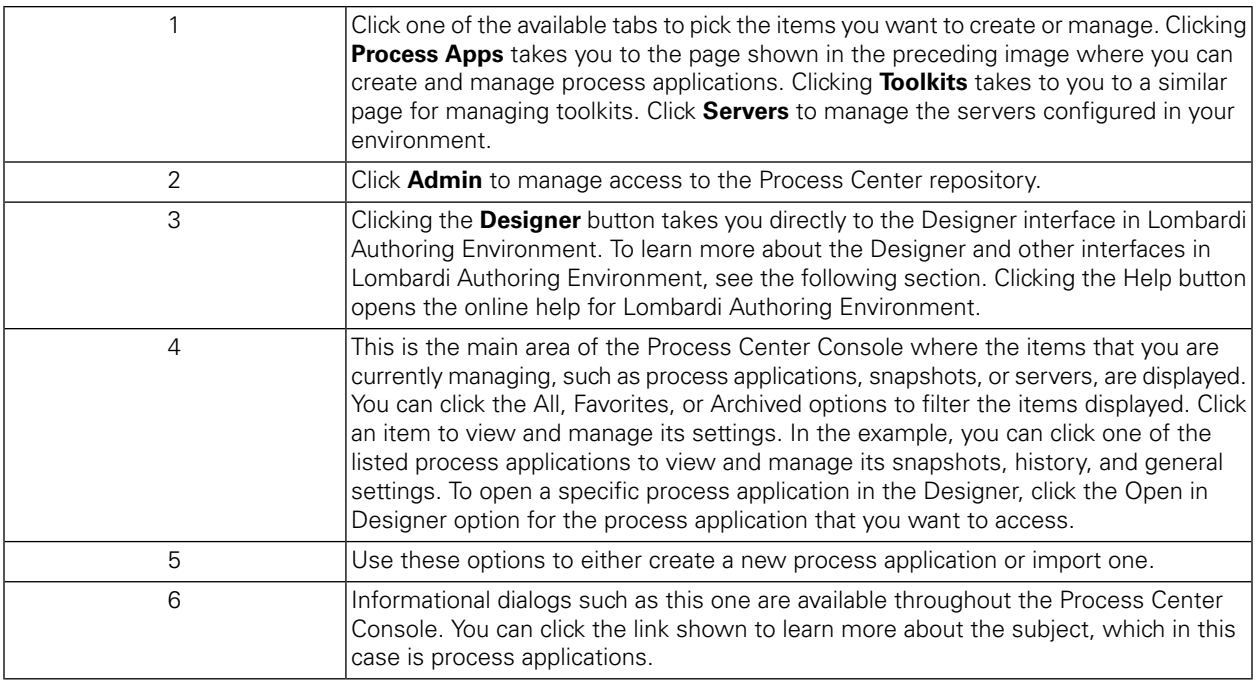

- To create a process application and get started developing processes in Lombardi, see "Creating your first Lombardi project" in the Authoring Environment User Guide or online help.
- To learn about all of the administrative tasks you can perform in the Process Center Console, see "Managing the Process Center repository" in the Authoring Environment User Guide or online help.

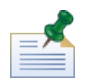

You can also access the Process Center Console by opening your Web browser to the following location: http://[host\_name]:[port]/ProcessCenter. You can log in using your Lombardi user name and password. When accessing the Process Center Console from a browser, you cannot select library items such as process applications and immediately open them in the Designer view. To work interactively with the Designer and other available interfaces, you must start the Authoring Environment.

#### Accessing and using Lombardi Authoring Environment interfaces

From the Process Center Console, you can click the **Designer** button or an **Open in Designer** option to begin developing processes in Lombardi Authoring Environment. The following image shows the Designer interface and each functional area:

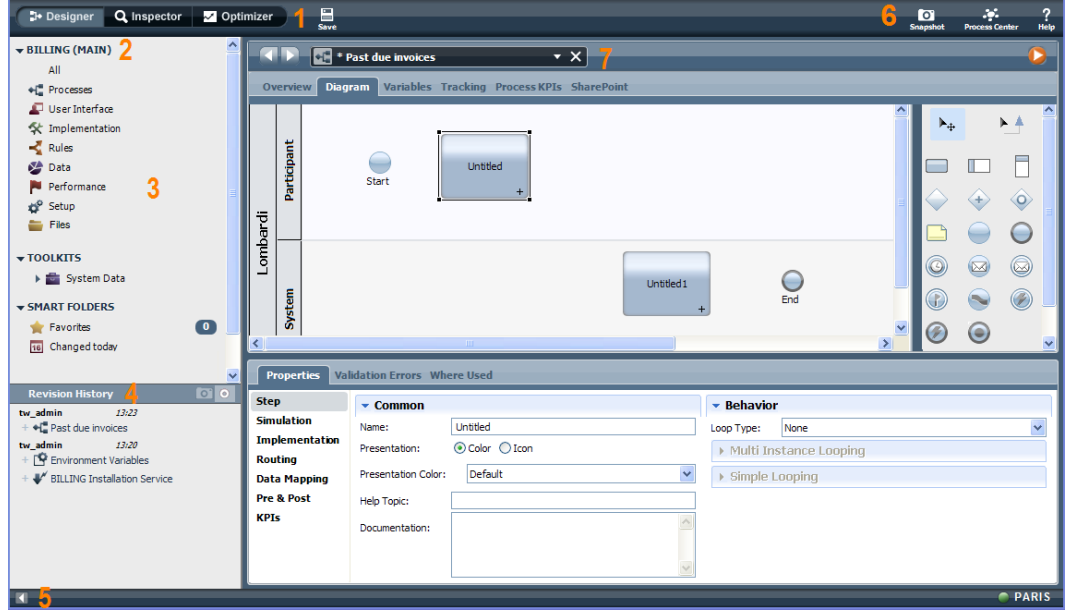

You can use the Designer interface to develop process models and their underlying implementations, such as services. The following table describes each numbered area in the preceding image of the Designer interface in Lombardi Authoring Environment:

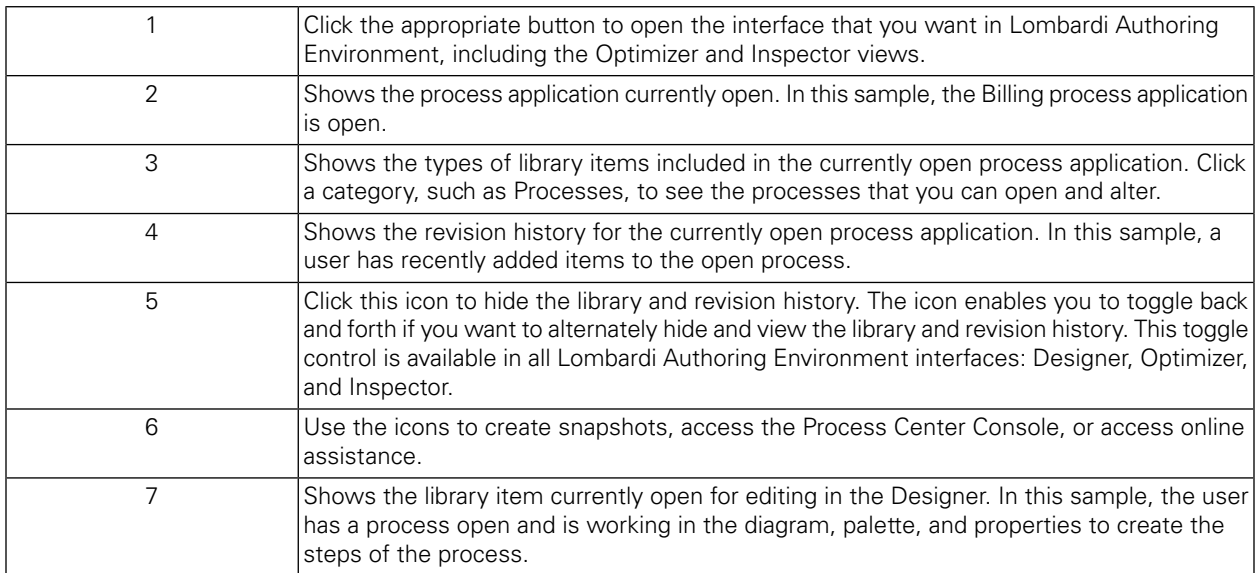

To learn more about the tasks that you can perform in each available interface in Lombardi Authoring Environment, including the Process Center Console, see "Lombardi tasks" in the Authoring Environment User Guide or online help.

# <span id="page-13-0"></span>**Removing Lombardi Authoring Environment**

If you need to remove Lombardi Authoring Environment from your system, you should first back up any files that you want to preserve.

To remove Lombardi Authoring Environment, delete the [Lombardi\_home]\Lombardi Authoring Environment directory from your file system.

# <span id="page-14-0"></span>**Notices and Trademarks**

## <span id="page-14-1"></span>**Notices**

This information was developed for products and services offered in the U.S.A. IBM may not offer the products, services, or features discussed in this document in other countries. Consult your local IBM representative for information on the products and services currently available in your area. Any reference to an IBM product, program, or service is not intended to state or imply that only that IBM product, program, or service may be used. Any functionally equivalent product, program, or service that does not infringe any IBM intellectual property right may be used instead. However, it is the user's responsibility to evaluate and verify the operation of any non-IBM product, program, or service.

IBM may have patents or pending patent applications covering subject matter described in this document. The furnishing of this documentation does not grant you any license to these patents. You can send license inquiries, in writing, to:

*IBM Director of Licensing IBM Corporation North Castle Drive Armonk, NY 10504-1785 U.S.A.*

For license inquiries regarding double-byte character set (DBCS) information, contact the IBM Intellectual Property Department in your country or send inquiries, in writing, to:

*IBM World Trade Asia Corporation Licensing 2-31 Roppongi 3-chome, Minato-ku Tokyo 106-0032, Japan*

The following paragraph does not apply to the United Kingdom or any other country where such provisions are inconsistent with local law:

INTERNATIONAL BUSINESS MACHINES CORPORATION PROVIDES THIS PUBLICATION "AS IS" WITHOUT WARRANTY OF ANY KIND, EITHER EXPRESS OR IMPLIED, INCLUDING, BUT NOT LIMITED TO, THE IMPLIED WARRANTIES OF NON-INFRINGEMENT, MERCHANTABILITY OR FITNESS FOR A PARTICULAR PURPOSE. Some states do not allow disclaimer of express or implied warranties in certain transactions, therefore, this statement may not apply to you.

This information could include technical inaccuracies or typographical errors. Changes are periodically made to the information herein; these changes will be incorporated in new editions of the publication. IBM may make improvements and/or changes in the product(s) and/or the program(s) described in this publication at any time without notice.

Any references in this information to non-IBM Web sites are provided for convenience only and do not in any manner serve as an endorsement of those Web sites. The materials at those Web sites are not part of the materials for this IBM product and use of those Web sites is at your own risk.

IBM may use or distribute any of the information you supply in any way it believes appropriate without incurring any obligation to you.

Licensees of this program who wish to have information about it for the purpose of enabling: (I) the exchange of information between independently created programs and other programs (including this one) and (ii) the mutual use of the information which has been exchanged, should contact:

*Intellectual Property Dept. for WebSphere Software IBM Corporation 3600 Steeles Ave. East Markham, Ontario Canada L3R 9Z7*

Such information may be available, subject to appropriate terms and conditions, including in some cases, payment of a fee.

The licensed program described in this document and all licensed material available for it are provided by IBM under terms of the IBM Customer Agreement, IBM International Program License Agreement or any equivalent agreement between us.

Any performance data contained herein was determined in a controlled environment. Therefore, the results obtained in other operating environments may vary significantly. Some measurements may have been made on development-level systems and there is no guarantee that these measurements will be the same on generally available systems. Furthermore, some measurements may have been estimated through extrapolation. Actual results may vary. Users of this document should verify the applicable data for their specific environment.

Information concerning non-IBM products was obtained from the suppliers of those products, their published announcements or other publicly available sources. IBM has not tested those products and cannot confirm the accuracy of performance, compatibility or any other claims related to non-IBM products. Questions on the capabilities of non-IBM products should be addressed to the suppliers of those products.

All statements regarding IBM's future direction or intent are subject to change or withdrawal without notice, and represent goals and objectives only.

This information contains examples of data and reports used in daily business operations. To illustrate them as completely as possible, the examples include the names of individuals, companies, brands, and products. All of these names are fictitious and any similarity to the names and addresses used by an actual business enterprise is entirely coincidental.

#### COPYRIGHT LICENSE:

This information contains sample application programs in source language, which illustrate programming techniques on various operating platforms. You may copy, modify, and distribute these sample programs in any form without payment to IBM, for the purposes of developing, using, marketing or distributing application programs conforming to the application programming interface for the operating platform for which the sample programs are written. These examples have not been thoroughly tested under all conditions. IBM, therefore, cannot guarantee or imply reliability, serviceability, or function of these programs.

Each copy or any portion of these sample programs or any derivative work, must include a copyright notice as follows:

© (your company name) (year). Portions of this code are derived from IBM Corp. Sample Programs. © Copyright IBM Corp. enter the year or years. All rights reserved.

If you are viewing this information softcopy, the photographs and color illustrations may not appear.

### <span id="page-16-0"></span>**Trademarks and service marks**

IBM, the IBM logo, and ibm.com are trademarks or registered trademarks of International Business Machines Corporation in the United States, other countries, or both. If these and other IBM trademarked terms are marked on their first occurrence in this information with a trademark symbol (® or ™), these symbols indicate U.S. registered or common law trademarks owned by IBM at the time this information was published. Such trademarks may also be registered or common law trademarks in other countries. A current list of IBM trademarks is available on the Web at "Copyright and trademark information" at <http://www.ibm.com/legal/copytrade.shtml>.

Linux is a registered trademark of Linus Torvalds in the United States, other countries, or both.

Microsoft and Windows are trademarks of Microsoft Corporation in the United States, other countries, or both.

UNIX is a registered trademark of The Open Group in the United States and other countries.

Java and all Java-based trademarks and logos are trademarks of Sun Microsystems, Inc. in the United States, other countries, or both.

Other company, product, or service names may be trademarks or service marks of others.